## バナー広告の編集方法

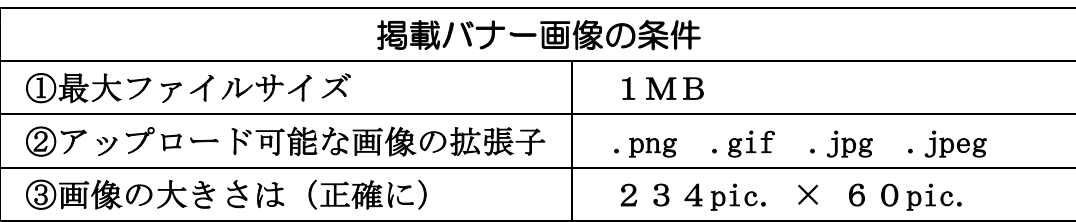

事 前 準 備

◇新規バナー広告の場合は、未使用枠がある事を確認する。未使用枠がない場合は、 別途「(株)南西フロンティア」に連絡し、増設を依頼する。

(H27.9.1現在;バナー枠全7枠、内5枠使用中)

◇バナー画像データを作成し、フォルダにストックしておく。(HPサーバ外でも可) ◇バナーのリンク先のURL(会社HPのURL)をコピーしておく。

## 編 集 方 法

◇編集画面の編集者メニューから「コンテンツの管理」をクリックする。

- ◇「表示項目の絞り込み」のうち、「タイプ」を選択し、その右横の「お知らせ」表示 の枠を「バナー広告」に選択変更する。
- ◇右端の「フィルター」ボタンをクリックする。
- ◇バナー広告のリストが表示されるので、該当するバナー行の右端の「編集」ボタン をクリックする。 (「空席」表示のバナーはバナー枠未使用)
- ◇当該バナーの編集画面になるので、下記により編集する
	- ①新規にバナー画像をアップロードする場合
		- ◆バナー編集画面の「イメージ」項目横の「取り外す」をクリックする。
		- ◆空欄になった「イメージ」項目横の「参照」ボタンをクリックし、新バナー 画像のストック場所から新画像を選択し、「アップロード」ボタンをクリック する。(その結果、新画像が、イメージとして表示される)
	- ②バナー画像の差し替えの場合
		- ◆バナー編集画面の「イメージ」項目横の「取り外す」をクリックして 旧バナー画像を削除する。
		- ◆新バナー画像をアップできるようになるので、上記「①新規に・・・」と 同様の操作により新画像をアップロードする。

◇バナー編集画面のURLの欄に、バナーのリンク先URLを入力(貼り付け)する。 ◇編集後に。ページ下部の「保存」ボタンをクリックする。